# Hinemos Webクライアント ver1.0 インストールマニュアル インストールマニュアル 第1.1版

目次

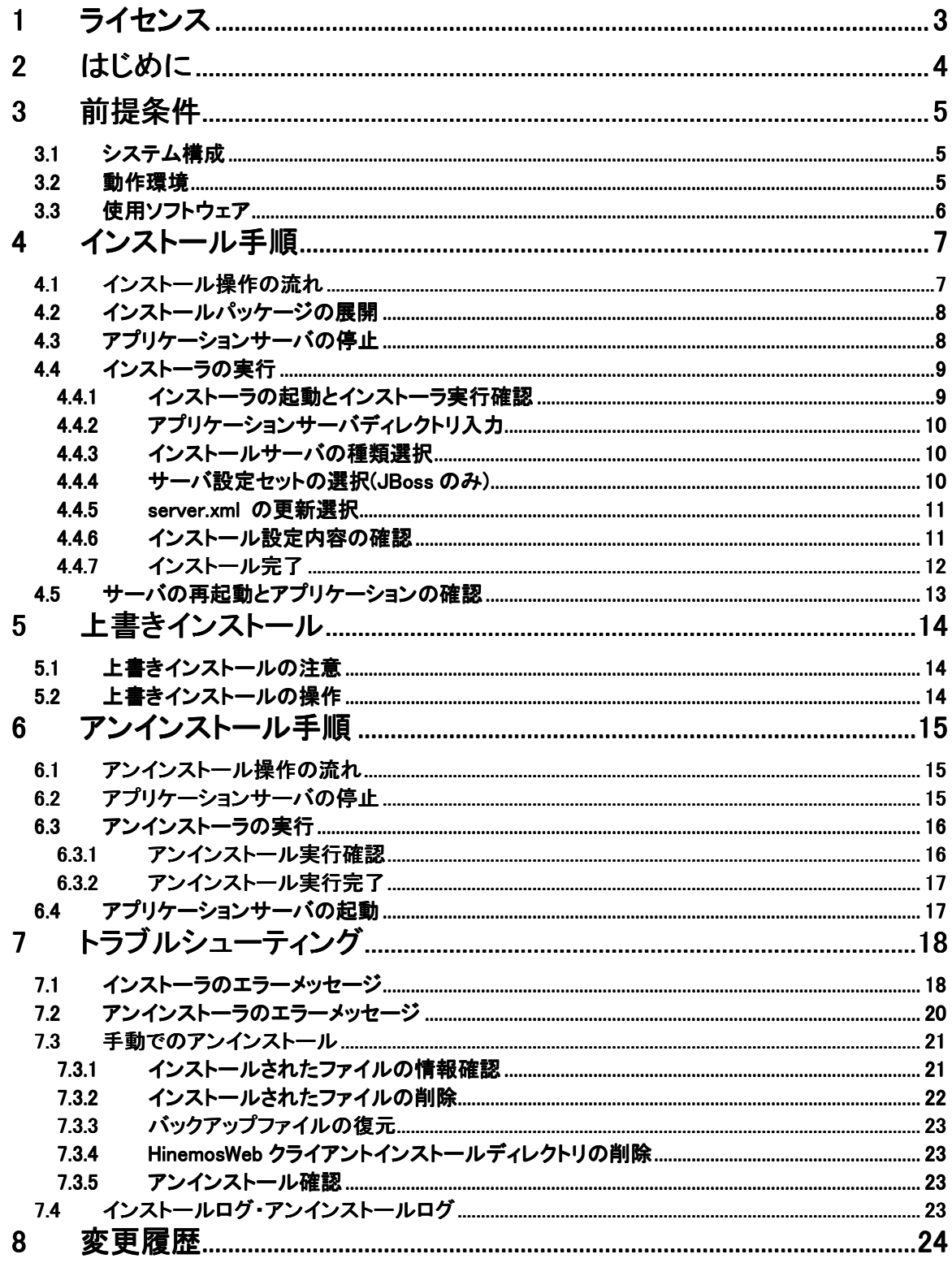

# 1 ライセンス

HinemosWebクライアントは GNU General public License となります。また、HinemosWebク ライアントは、表 1-1 使用ソフトウェアとライセンス のソフトウェア・ライブラリを使用します。 予め利用規約について同意頂けますようお願いいたします。

#### 表 1-1 使用ソフトウェアとライセンス

また、動作環境として用いられるアプリケーションサーバのライセンスについては、それ

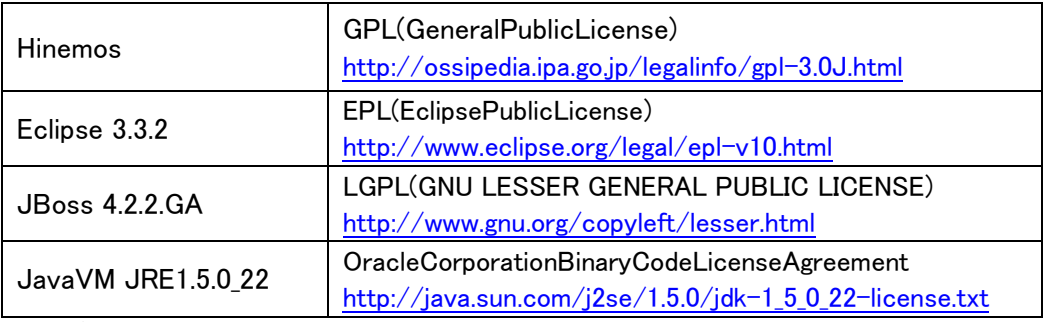

ぞれのプロダクトサイトをご参照ください。

# 2 はじめに

本マニュアルでは、HinemosWebクライアントのインストール方法、アンインストール方法に ついて説明します。

# 3 前提条件

この章では、インストールに必要な動作環境、及び、動作に必要なアプリケーションについ て説明します。

# 3.1 システム構成

HinemosWebクライアントは、Hinemos(バージョン 3.1/3.2)の動作環境が既に構築されてい ることを前提とします。

HinemosWebクライアントは、Hinemosマネージャサーバと同一のネットワーク上でクライア ントアプリケーションとして動作します。Hinemosの構築については、Hinemosインストールマ ニュアルをご参照ください。

また、HinemosWebクライアントは、Hinemosマネージャをインストールした同一サーバ上に インストールする事を標準としていますが、JBoss4.2.2 や Tomcat5.5/6.0 上にインストール することも出来ます。

## 3.2 動作環境

HinemosWebクライアントの動作には、以下(表 3-1 動作環境要件)の環境が必要となりま す。

表 3-1 動作環境要件

| Hinemos     | Hinemos v3.1.x または v3.2.x<br>(同一ネットワーク上で構築済みであること)                                           |
|-------------|----------------------------------------------------------------------------------------------|
| アプリケーションサーバ | JBoss Application Server 4.2.2.GA<br>または、Tomcat5.5/6.0<br>※Hinemos 付属の JBoss 以外で動作させる場合のみ必要。 |
| JavaSE      | JDK 1.5 または JDK1.6                                                                           |
| OS          | RedHat Enterprise Linux 5 update 6 以降<br>(x86_32bit 及び x86_64bit)                            |

また、HinemosWeb クライアントを稼動させるマシンとして、以下(表 3-2 推奨されるマシン スペック)の内容が推奨スペックとなります。

#### 表 3-2 推奨されるマシンスペック

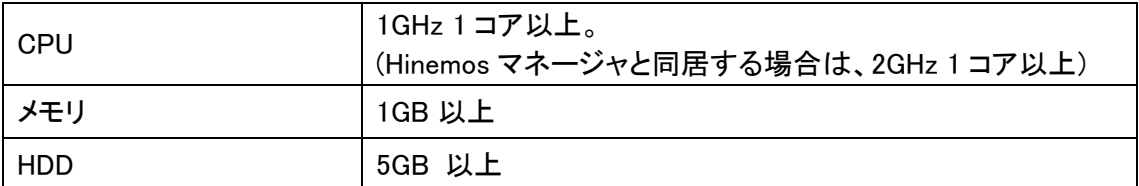

# 3.3 使用ソフトウェア

 HinemosWeb クライアントでは、以下のプログラム・ライブラリを間接的/直接的に利用おりま す。

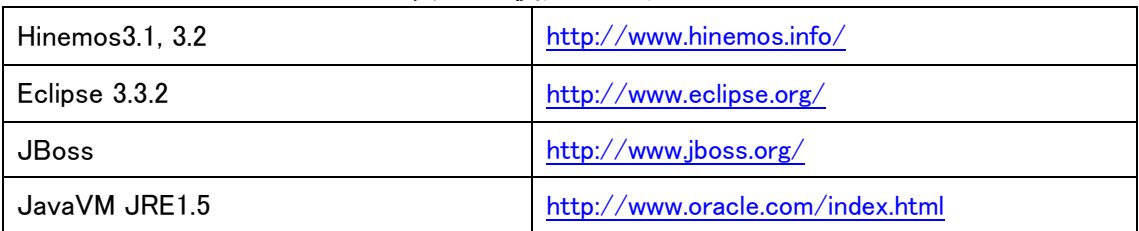

#### 表 3-3 使用ソフトウェア

## 4 インストール手順 インストール手順

この章では、インストール操作を説明します。

なお、インストール・アンインストール操作は、必ず root ユーザで実行する必要があります。 また、本書では、HinemosWebクライアントインストーラの展開先を、「/tmp」、インストール先 Webサーバを Hinemos 付属の JBoss4.2.2GA とする手順を例に説明します。インストーラ の展開先、アプリケーションサーバ操作等は、お使いの環境に合わせ適時読み替えをお願 いいたします。

# 4.1 インストール操作の流れ

インストール操作の流れを以下のフロー(図 4-1 インストール操作の流れ)に示します。 各操作の詳細は、該当する各章を参照ください。

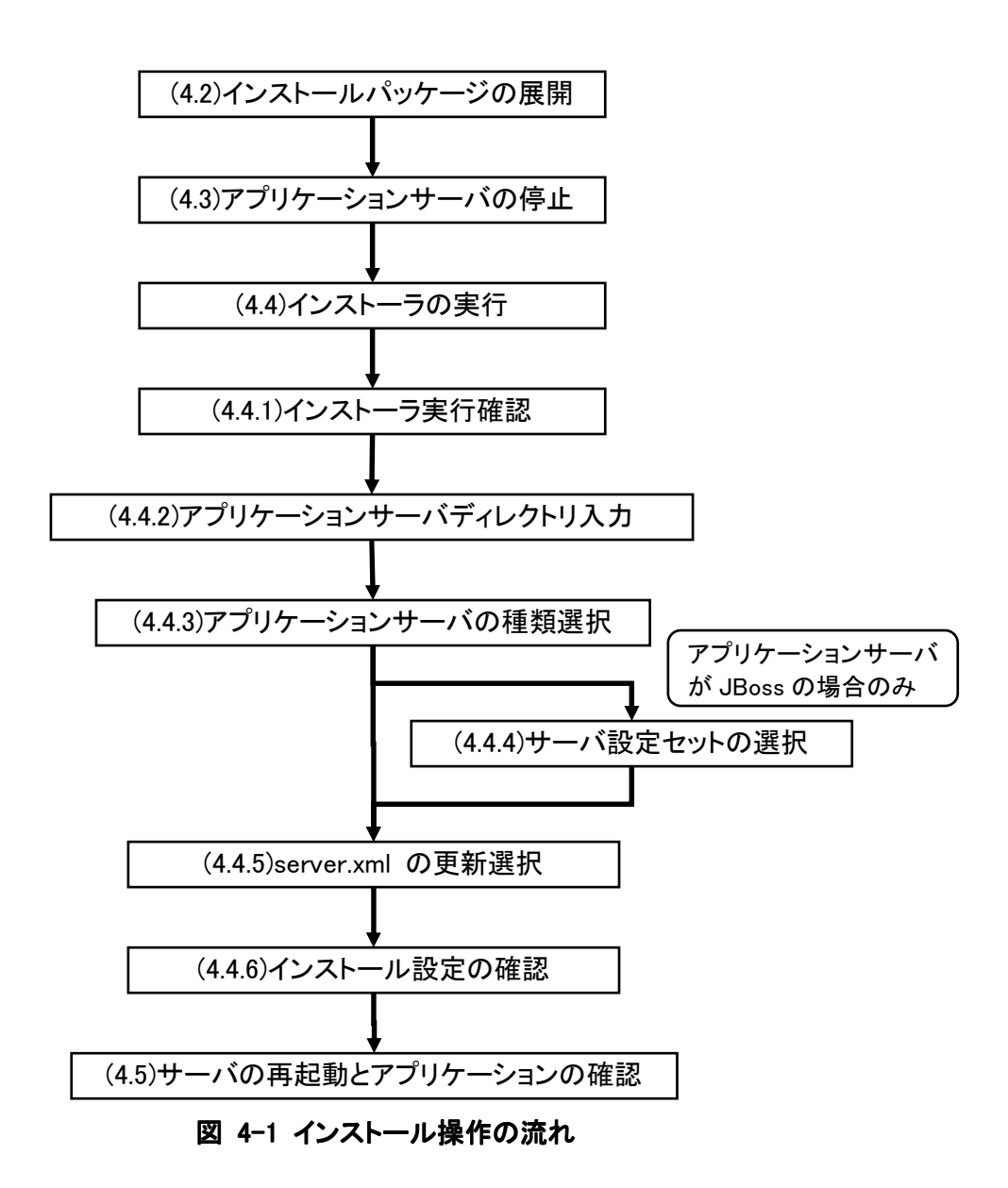

# 4.2 インストールパッケージの展開

HinemosWebクライアントインストーラパッケージ(HinemosWebClient-1.0.0.tar.gz)をカレント ディレクトリに展開します。

下記のコマンドによりファイルを展開します。

# tar zxvf HinemosWebClient-1.0.0.tar.gz

HinemosWebClient-1.0.0 ディレクトリが作成され、以下のファイル・ディレクトリ階層が展開 されます。

HinemosWebClient-1.0.0

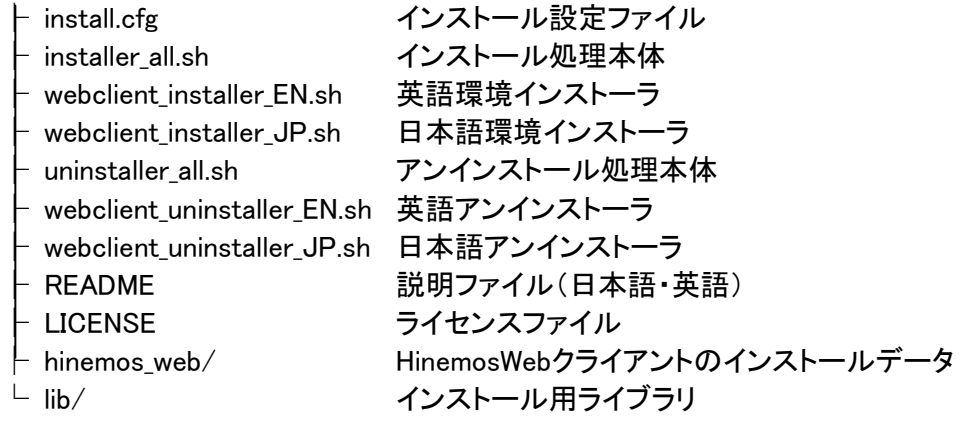

# 4.3 アプリケーションサーバの停止

アプリケーションサーバを設定する為、実行中のアプリケーションサーバを停止します。各 サーバの停止手順は、各サーバのマニュアルをご参照ください。

本書では、Hinemosマネージャ付属のJBossにインストールを行う為、Hinemosマネージャ を停止します。

# /opt/hinemos/bin/hinemos\_stop.sh

# 4.4 インストーラの実行

以降の例では Hinemos3.2 付属の JBoss4.2.2GA へインストールする手順に沿って説明 します。

#### 4.4.1 インストーラの起動とインストーラ実行確認

インストーラを起動します。上記 4.1 で展開したディレクトリの webclient\_installer\_JP.sh を 実行します。

# cd HinemosWebClient-1.0.0 # ./webclient installer JP.sh

以下のWelcome画面が表示されます。

ユーザ情報の確認中。 [OK]

Java,Jar 環境の確認中。 [OK]

Hinemos のバージョンを確認しています。 [OK]

 Welcome to the installation for Hinemos Web Client Version 1.0.0

-------------------------------------------------------

-------------------------------------------------------

Copyright (C) NEC Corporation 2012. All Rights Reserved.

HinemosWebClient のインストールを開始しますか?(Y/N)(デフォルト:Y):

Yを入力するか、未入力のままEnterキーを押下することでインストールが開始されます。 Nを入力すると、インストールをキャンセルし、インストーラは終了します。

#### 4.4.2 アプリケーションサーバディレクトリ入力

インストール済みアプリケーションサーバディレクトリを入力します。未入力の場合、デフォ ルトで表示されているアプリケーションサーバディレクトリが設定されます。

Hinemos 付属の JBoss を利用する場合、デフォルトのままエンターを押下します。

```
インストール済みアプリケーションサーバディレクトリを入力してください。(デフォル
ト:/opt/hinemos/jboss-4.2.2.GA) :
```
#### 4.4.3 インストールサーバの種類選択

アプリケーションサーバの種類を選択するメッセージが表示されますので、使用するアプリ ケーションサーバを選択してください。

Hinemos 付属の JBoss を利用する場合、デフォルトのままエンターを押下します。

```
アプリケーションサーバパスの確認中。
[OK]
使用しているアプリケーションサーバを選択してください。
   0. Tomcat
   1. JBoss
選択値(デフォルト:1):
```
#### 4.4.4 サーバ設定セットの選択(JBoss のみ)

アプリケーションサーバの種類にJBossを指定すると、JBossサーバの設定セットの一覧が 表示されます。どの設定セットでHinemosWebクライアントをインストールするかを選択してく ださい。

Hinemos 付属の JBoss を利用する場合、デフォルトのままエンターを押下します※。

サーバ設定セットディレクトリを選択してください: 0. /opt/hinemos/jboss-4.2.2.GA/server/all 1. /opt/hinemos/jboss-4.2.2.GA/server/default 2. /opt/hinemos/jboss-4.2.2.GA/server/minimal 番号入力(デフォルト:0) :

※HinemosHA オプション(有償)をご利用の場合は、「all」を選択してください。

#### 4.4.5 server.xml の更新選択

HinemosWebクライアントではセキュリティ強化の為、server.xml ファイルの Connector 定 義に対し、「emptySessionPath="false"」の値を設定するよう推奨しています。インストールサ ーバ選択 (JBossの場合はサーバ設定セット選択)後、インストーラによる自動設定を行うか どうかの選択を表示します。

デフォルトは Y (自動設定を行う)となっていますが、既存のサーバ設定を変更したくない、 または自分で編集したい場合などは N (自動設定を行わない)を入力します。

server.xml を更新して、Server/Connector(HTTP/1.1)の設定 emptySessionPath を false に設定します。 server.xml の更新を行いますか?(Y/N)(デフォルト:Y):

## 4.4.6 インストール設定内容の確認

上記手順が完了すると、インストール設定内容の確認画面を表示します。インストールの 設定内容が正しい場合は Y を入力して継続してください。訂正する場合は、N を入力し、再 度4.4 インストーラの実行より操作を行ってください。

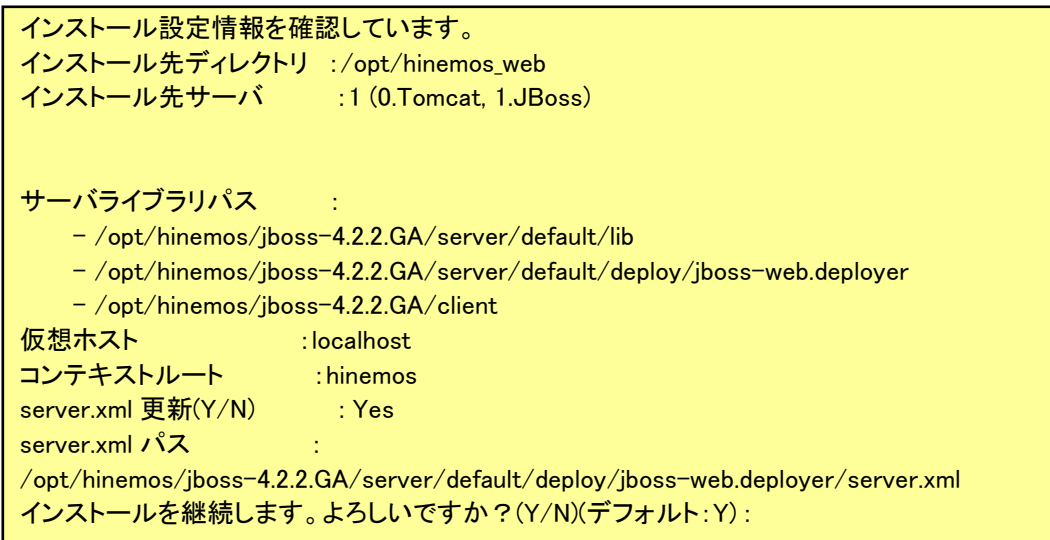

#### 4.4.7 インストール完了

全ての設定が完了すると、インストーラはコピー・編集等の操作を実行し、ご使用の環境に インストールを行います。

```
HinemosWebClient のルートディレクトリを確認しています。
インストール先ディレクトリの /opt/hinemos_web を作成しました。
インストールディレクトリに必要なファイルをコピーしています。
[OK]Jboss アプリケーションサーバへのインストールを行います:
Jboss のデプロイ先ディレクトリを確認しています。
[OK]
Jboss のライブラリディレクトリを確認しています。
[OK]
Jboss のライブラリディレクトリを確認しています。
Jboss の共有ライブラリディレクトリの既存の依存ファイルを確認しています。
[OK]
jboss-web 設定ファイルを作成しています。
[OK]既存の war ファイルを確認しています。
[OK]
既存の war ファイルをバックアップしています。
[OK]
Jboss へのデプロイを実行します。
/opt/hinemos/jboss-4.2.2.GA/server/default/deploy/jboss-web.deployer/server.xml ファイ
ルをバックアップしています。
[OK]
/opt/hinemos/jboss-4.2.2.GA/server/default/deploy/jboss-web.deployer/server.xml ファイ
ルを更新しています。
[OK]
```
インストールが完了すると、終了メッセージと共に、アプリケーションサーバの再起動を促すメッ セージを表示します。

```
HinemosWebClient のインストールが完了しました。
アプリケーションサーバの再起動を行ってください。
```
## 4.5 サーバの再起動とアプリケーションの確認

アプリケーションサーバを再起動し、インストールされたアプリケーションが動作することを 確認します。

アプリケーションサーバの再起動は、各アプリケーションサーバのドキュメントを参照くださ い。本書ではHinemosマネージャ上のJBossにインストールしている為、Hinemosマネージャ を再起動します。

# /opt/hinemos/bin/hinemos\_start.sh

再起動が完了すると、ブラウザでHinemosWebクライアントへアクセスできるようになります。 (インストール時の設定内容によりURLは変化しますが、デフォルトの場合、下記URLから HinemosWebクライアントを利用することができます。)

http://(インストール先サーバIP):8080/hinemos/

ログイン画面が表示されれば、インストールは全て終了です。利用方法については、ユー ザマニュアルを参照ください。

※ 起動ポート番号について。

Hinemos マネージャの JBoss はデフォルトの HTTP ポートが 8080 番で設定されてい ます。このポート番号は、下記 server.xml を更新することで、変更することができま す。

- 1. 「/opt/hinemos/jboss-4.2.2.GA/server/default/deploy/jboss-web.deployer/」ディレク トリの server.xml をテキストエディタで開きます。
- 2. Server/Service/Connector タグのうち、「 port="8080" 」と記載されたものを、 「port="80"」として書き換えます。
- 3. アプリケーションサーバを再起動すると設定が有効となり、80 番ポートで起動しま す。

この設定ファイルの詳細については、各サーバプログラムのマニュアルをご参照くださ い。

注音:

・Apache 等の他のアプリケーションで 80 番ポートが使われている場合、 正常に起動できない場合があります。 ・同じサーバ上で動作する Web アプリケーションも影響を受けます。

# 5 上書きインストール

ここでは、既にHinemosWebクライアントがインストール済みの環境にて、既存の HinemosWebクライアントを上書きしてインストールする手順を説明します。

## 5.1 上書きインストールの注意

HinemosWebクライアントの上書きインストールは、インストーラを実行することで行います。 このとき、インストール設定ファイル(install.cfg)の設定項目、インストール先ディレクトリ (HINEMOS WEB HOME)が既存のHinemosWebクライアントと同一の場合、既存の HinemosWebクライアント情報を上書きします。警告メッセージが表示されますので、上書きイ ンストールを実行する場合は Y を、中止する場合は N を入力します。

一旦上書きインストールを行うと、既存のデータが上書き削除され、中断時でも上書き前の 状態に戻すことはできません。※

------------------------------------------------------- Welcome to the installation for Hinemos Web Client Version 1.0.0 Copyright (C) NEC Corporation 2012. All Rights Reserved. ------------------------------------------------------- 警告:インストール先ディレクトリの /opt/hinemos\_web は既に存在しています。 バージョン 1.0.0 の HinemosWebClient が既にインストールされています。 インストールを続行すると、以前のバージョンは削除され、中断時も元の状態に戻 すことはできません。 再インストール・アップデートを実行しますか?(Y/N)(デフォルト:N) :

※ 以前の状態を復元できるようにする場合、インストールディレクトリ(/opt/hinemos\_web)をバッ クアップする必要があります。復元時は、アンインストール完了後、バックアップファイルを元の名 称で展開します。

# 5.2 上書きインストールの操作

インストーラ起動直後、上書きインストールの警告が行われる以外は、通常のインストール 手順(4.5)と同じ操作となります。

インストール手順をご参照ください。

# 6 アンインストール手順

ここでは、アンインストールの手順について説明します。 本書では hinemos3.2 付属の JBoss4.2.2GA へインストールされている場合の例に沿って 説明します。インストール先が異なる場合、お使いの環境に合わせ適時読み替えをお願いい たします。

## 6.1 アンインストール操作の流れ

アンインストール操作の流れを以下のフロー(図 6-1 アンインストール操作の流れ)に示し ます。

各操作の詳細は、該当する各章を参照ください。

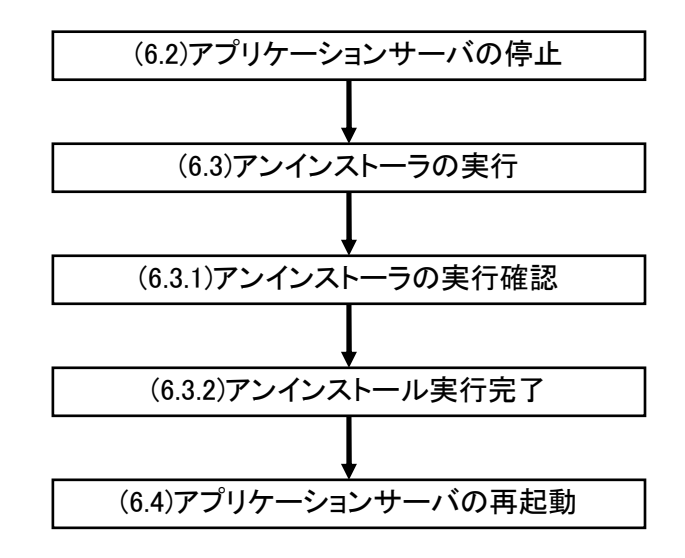

図 6-1 アンインストール操作の流れ

# 6.2 アプリケーションサーバの停止

実行中のアプリケーションサーバを停止します。各サーバの停止手順は、各サーバのマニ ュアルをご参照ください。

本書の例では Hinemosマネージャ上のJBossにインストールされている為、Hinemosマネ ージャを停止します。

# /opt/hinemos/bin/hinemos\_stop.sh

# 6.3 アンインストーラの実行

アンインストーラは、HinemosWebクライアントのインストールディレクトリ直下の「sbin」(デフ ォルト設定の場合、/opt/hinemos\_web/sbin)に配置されており、コマンドラインより webclient\_uninstaller\_JP.shを実行します。

デフォルトのインストールディレクトリは「/opt/hinemos\_web」ですので、ここでは 「/opt/hinemos web/sbin」以下で操作を行います。

# cd /opt/hinemos web/sbin

# ./webclient uninstaller JP.sh

#### 6.3.1 アンインストール実行確認

インストーラの場合と同様に、アンインストール実行確認が表示されます。Y を押して決定 すると、アンインストールが実行され、HinemosWebクライアントは削除されます。 尚、アンインストーラを途中で中断させることは出来ません。

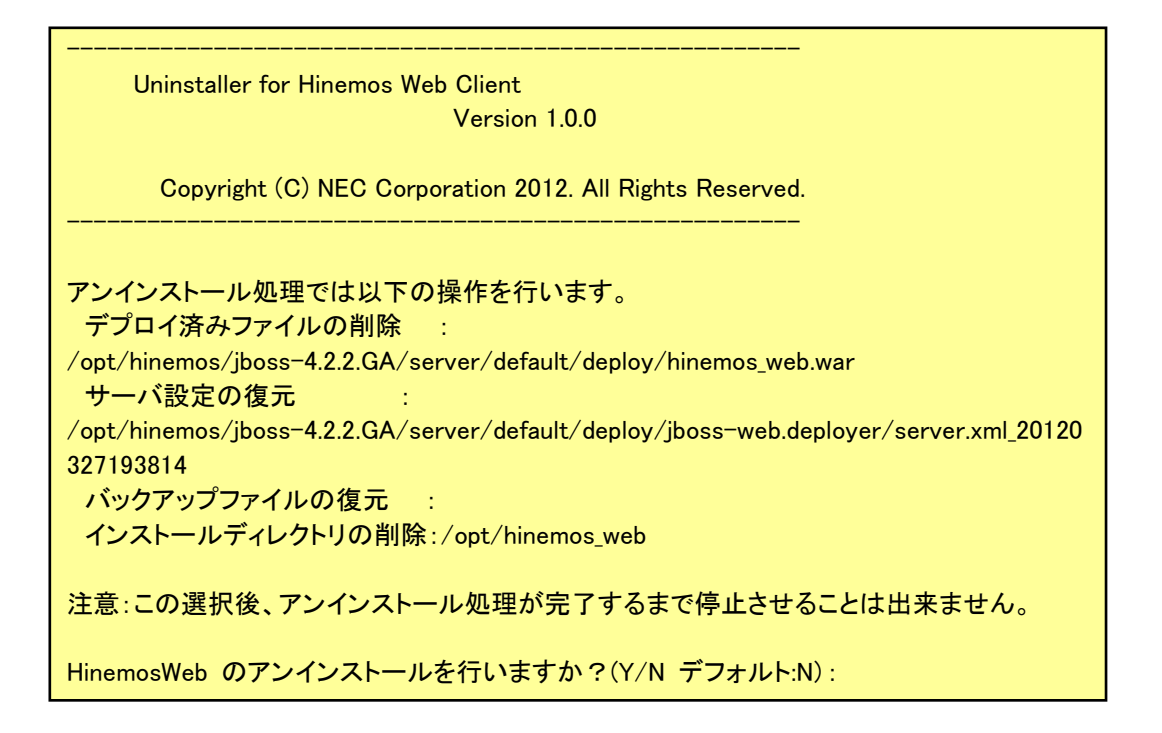

#### 6.3.2 アンインストール実行完了

アンインストールの実行が完了すると、アンインストール完了メッセージが表示され、アンイ ンストーラは終了します。

デプロイ済みファイルを削除しています。 [OK] バックアップファイルより設定を復元しています。  $[OK]$ /opt/hinemos\_web ディレクトリを削除しています。  $[OK]$ アンインストールが完了しました。 アプリケーションサーバを再起動してください。

# 6.4 アプリケーションサーバの起動

アプリケーションサーバを再起動し、削除されたことを確認します。アプリケーションサーバ の起動方法は、ご使用中のアプリケーションサーバのマニュアルを参照ください。 本書の例では、Hinemosマネージャ上のJBossにインストールされていた為、Hinemosマネ ージャを再起動します。

# /opt/hinemos/bin/hinemos\_start.sh

# 7 トラブルシューティング

ここでは、HinemosWeb クライアントのインストール、アンインストールが失敗する事象と、 その原因について記載します。

# 7.1 インストーラのエラーメッセージ

インストーラ実行時に表示されるエラーと、その原因・対策について次の表 7-1 インストー ル中に表示されるエラーメッセージと原因・対処で説明します。

| メッセージ                                                                                    | 原因                                                                                     | 対処                                                                 |
|------------------------------------------------------------------------------------------|----------------------------------------------------------------------------------------|--------------------------------------------------------------------|
| バージョンファイルが検出でき<br>ませんでした。Install.cfg の<br>HINEMOS_WEB_HOME 設定を<br>再設定して下さい。              | 別のアプリケーションディ<br>レクトリか、アンインストー<br>ルに失敗したディレクトリ<br>を参照している場合に発<br>生する。                   | 既存のディレクトリを削除する<br>か、存在しない新規のインスト<br>ールディレクトリを指定しま<br>す。            |
| 注意: server.xml 更新を行うこ<br>とが出来ませんでした(ファイ<br>ルが見つからないか、読み取<br>り専用です)。手動での編集を<br>お願いします。    | server.xml にファイルロッ<br>クが掛かっている、また<br>は、server.xml ファイルを<br>インストーラが検索できな<br>かった場合に発生する。 | インストール自体は成功して<br>いますので、server.xml を手<br>動で編集します。                   |
| root ユーザで実行してくださ<br>$\mathsf{L}_{\lambda}$                                               | root 以外のユーザでログ<br>インしている場合に発生<br>する。                                                   | root ユーザでログインしてか<br>ら再度インストーラを実行しま<br>す。                           |
| インストールには JDK1.5 ま<br>たは JDK1.6 が必要です。<br>Java コマンドが見つかりませ<br>ん。<br>Jar コマンドが見つかりませ<br>ん。 | JDK がインストールされ<br>ていない、または、JDK<br>のバージョンが1.5および<br>1.6以外の場合に発生す<br>る。                   | JDK 1.5 または 1.6 をインス<br>トールします。                                    |
| 指定されたアプリケーションサ<br>ーバディレクトリは存在しませ<br>ん。                                                   | install.cfg で入力したアプ<br>リケーションサーバディレ<br>クトリが存在しない場合に<br>発生する。                           | インストール中の「4.5.2 アプ<br>リケーションサーバディレクト<br>リ入力」にて正しいディレクトリ<br>パスを入力する。 |
| サポートされていないHinemos<br>のバージョンを検出しました。                                                      | Hinemos のバージョン<br>3.1/3.2 以外のHinemosが<br>インストールされている場<br>合に発生する。                       | お使いの環境では<br>HinemosWebクライアントはイ<br>ンストールできません。                      |
| …配下より、ライブラリディレク<br>トリが検出できません。(/lib ま<br>たは /server/lib)                                 | Tomcat を選択したインス<br>トール中に発生する。共<br>有ライブラリディレクトリが<br>検出できなかった。                           | 指定したアプリケーションサー<br>バパスが正しいかご確認くだ<br>さい。                             |

表 7-1 インストール中に表示されるエラーメッセージと原因・対処

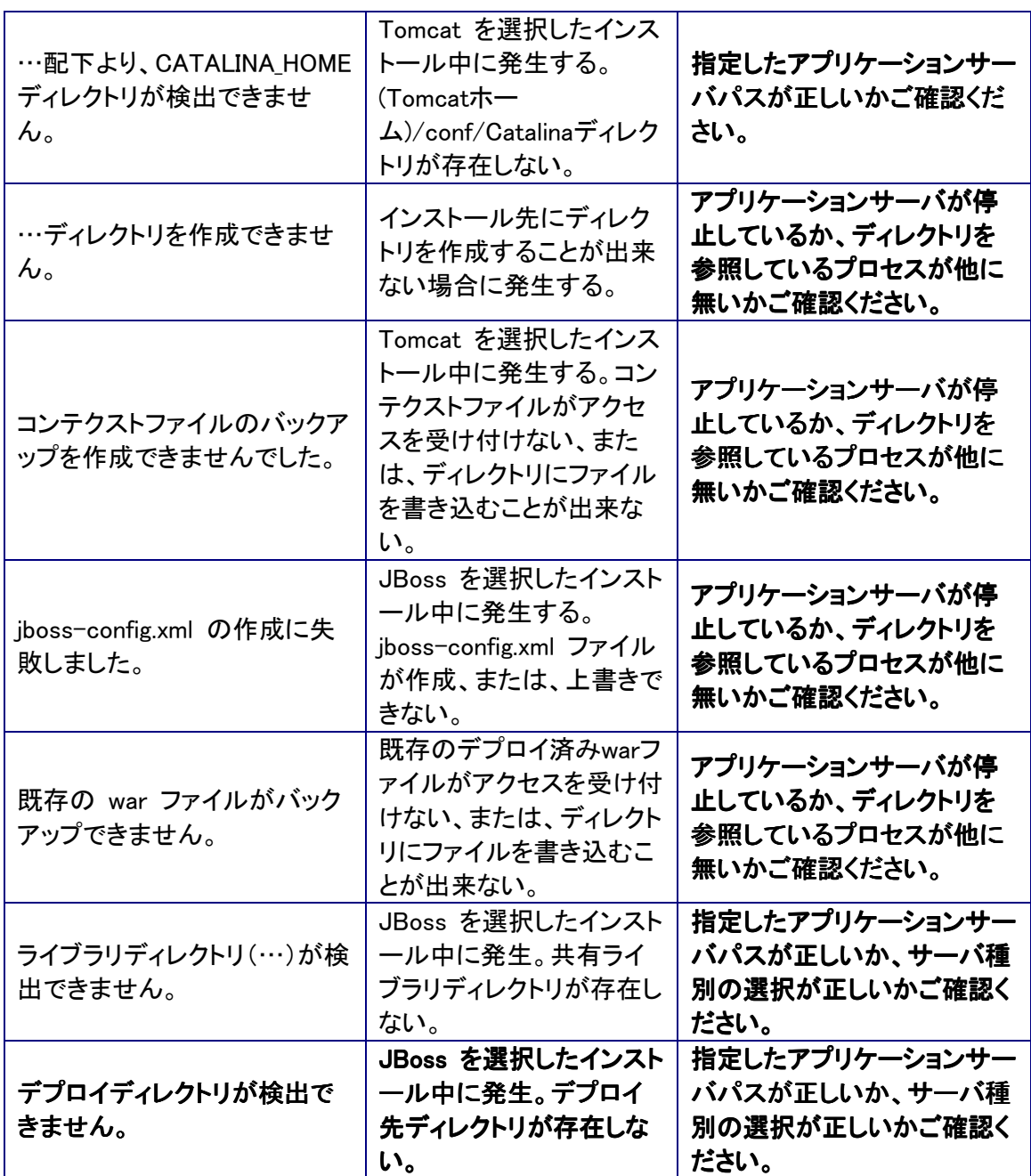

# 7.2 アンインストーラのエラーメッセージ

アンインストーラ実行時に表示されるエラーと、その原因・対策について次の表(表 7-2 ア ンインストーラで表示されるエラーメッセージと原因・対処)で説明します。

| メッセージ                                                  | 原因                                                    | 対処                                                                                             |
|--------------------------------------------------------|-------------------------------------------------------|------------------------------------------------------------------------------------------------|
| 注意 : インストールディレクトリ<br>(…)が削除できませんでした。<br>手動での削除をお願いします。 | インストールディレクトリ<br>が削除できない場合に発<br>生。                     | アプリケーションサーバ等を<br>停止し、コマンドライン上より<br>指定ディレクトリを手動で削除<br>してください。<br>(アプリケーションサーバから<br>は削除が成功しています) |
| アンインストーラは root ユー<br>ザで実行してください。                       | root 以外のユーザが実<br>行した。                                 | root ユーザでログインし、再<br>度アンインストーラを実行しま<br>す。                                                       |
| デプロイ済みファイルが見つか<br>りません。                                | インストール時、アプリケ<br>ーションサーバに配備さ<br>れたファイルが検出でき<br>ませんでした。 | インストール後に、該当ファイ<br>ルを削除・移動している場合<br>は、「7.3 手動でのアンインス<br>トール」をご参照ください。                           |
| …ファイルの削除に失敗しまし<br>た。                                   | インストール時、アプリケ<br>ーションサーバに配備さ<br>れたファイルが削除でき<br>ませんでした。 | アプリケーションサーバが停<br>止しているかご確認下さい。                                                                 |
| …ファイルの移動を行うことが<br>出来ません。                               | インストール時にバックア<br>ップしたデータを復元でき<br>ませんでした。               | アプリケーションサーバが停<br>止しているかご確認の後、<br>「7.3 手動でのアンインストー<br>ル」の手順を実行してくださ<br>$\mathsf{L}_{\lambda}$   |
| HinemosWebClient のインスト<br>ールディレクトリが見つかりま<br>せん。        | インストール時のディレク<br>トリが検出できない。                            | 「7.3 手動でのアンインストー<br>ル」を実行してください。                                                               |

表 7-2 アンインストーラで表示されるエラーメッセージと原因・対処

# 7.3 手動でのアンインストール

この章では、何らかの理由により、インストール後の構成が壊れた場合における、 HinemosWebクライアント削除方法を説明します。この手順を行う前に、必ずアプリケーション サーバを停止してください。

また、ここでの操作例は、Hinemosマネージャ上のJBossにデフォルトの設定でインストー ルされた場合として記述しております。

#### 7.3.1 インストールされたファイルの情報確認

インストール時の情報を確認し、削除すべきファイル、バックアップファイルの名称などをこ こでメモします。

- 1. HinemosWebクライアントインストールディレクトリの、sbin/install.cfg を参照し、 DEPLOYED\_FILE\_PATH及び、EDITED\_XML をメモします。
- 2. sbin/\_server ファイルの内容(インストール日時)をメモします。

# cd /opt/hinemos\_web/sbin/ # less install.cfg # 中略 DEPLOYED\_FILE\_PATH="/opt/hinemos/jboss-4.2.2.GA/server/default/deploy/hin emos web.war" EDITED XML="/opt/hinemos/jboss-4.2.2.GA/server/default/deploy/jboss-web.de ployer/server.xml" # cat \_server 20120323013817

#### 7.3.2 インストールされたファイルの削除

アプリケーションサーバにインストールされたファイル、及び、設定ファイルを削除します。

- 1. DEPLOYED\_FILE\_PATH で指定されているファイルパスを参考に、アプリケーションサ ーバ内の同名ファイルを検索・削除します。 (デプロイファイル名\_(インストール日時) のファイルは削除しないでください)
- 2. EDITED XML で指定されているファイルパスを参考に、「server.xml」を検索し、 「server.xml (インストール日時)」のファイルがあるのを確認した上で「server.xml」を削 除します。 (「server.xml\_(インストール日時)」が存在しない場合は削除しないでください)

```
# cd /opt/hinemos/jboss-4.2.2.GA/server/default/deploy/
# Is hinemos web.war*
hinemos web.war hinemos web.war 20120323013817
# rm hinemos web.war
rm: remove 通常ファイル `hinemos_web.war'? y
# cd /opt/hinemos/jboss-4.2.2.GA/server/default/deploy/jboss-web.deployer
# ls server.xml*
server.xml server.xml_20120323013817
# rm server.xml
rm: remove 通常ファイル `server.xml'? y
```
## 7.3.3 バックアップファイルの復元

インストール時にバックアップされたファイルを元に戻します。

- 1. DEPLOYED FILE PATH で指定されたファイル名を元に、「(デプロイされていたファイ ル名)\_( インストール日時)」のファイルが存在する場合は、「(デプロイされていたファイ ル名)」にリネームします。
- 2. 「server.xml(インストール日時)」のファイルを、「server.xml」にリネームします。

# cd /opt/hinemos/jboss-4.2.2.GA/server/default/deploy/ # mv hinemos\_web.war\_20120323013817 hinemos\_web.war

# cd /opt/hinemos/jboss-4.2.2.GA/server/default/deploy/jboss-web.deployer # mv server.xml\_20120323013817 server.xml

#### 7.3.4 HinemosWeb クライアントインストールディレクトリの削除

HinemosWebクライアントインストールディレクトリをサブディレクトリも含め削除します。

# cd /opt

 $#$  rm  $-rf$  hinemos web/

#### 7.3.5 アンインストール確認

アプリケーションサーバを起動し、HinemosWebクライアントにアクセスできない(または、バ ックアップされていたインストール以前のWebサイトが表示される)ことを確認できれば、アンイ ンストール作業は完了です。

# 7.4 インストールログ・アンインストールログ

インストーラ・アンインストーラは、実行時に表示されたメッセージ全てをログとして記録し ます。ログは通常以下のパスに出力されます。(出力先はインストール設定ファイルの編 集により変更可能です。)

既にインストールログがある場合、既存の内容は追記されます。

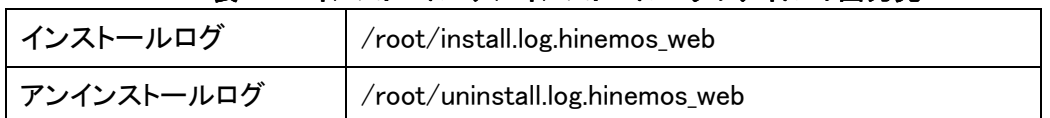

#### 表 7-1 インストール・アンインストールログファイルの出力先

# 8 変更履歴

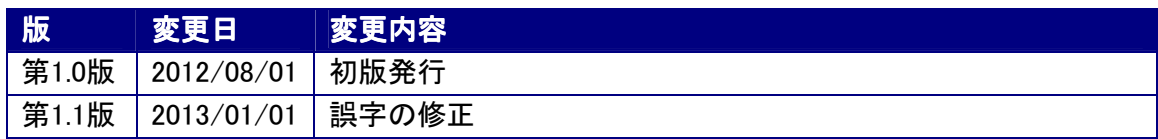

HinemosWebクライアント ver1.0 インストールマニュアル

作成者: NEC Corporation , NEC Soft, Ltd

この文書は

クリエイティブ・コモンズ 表示 - 非営利 - 改変禁止 2.1 日本 のもとでライセンスされています。

(http://creativecommons.org/licenses/by-nc-nd/2.1/jp/legalcode)

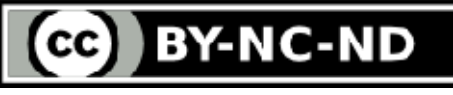

Hinemosは(株)NTTデータの登録商標です。 Linuxは、Linus Torvalds氏の米国およびその他の国における登録商標または商標です。 その他、本書に記載されている会社名、製品名は、各社の登録商標または商標です。 なお、本文中には TM、R マークは表記しておりません。